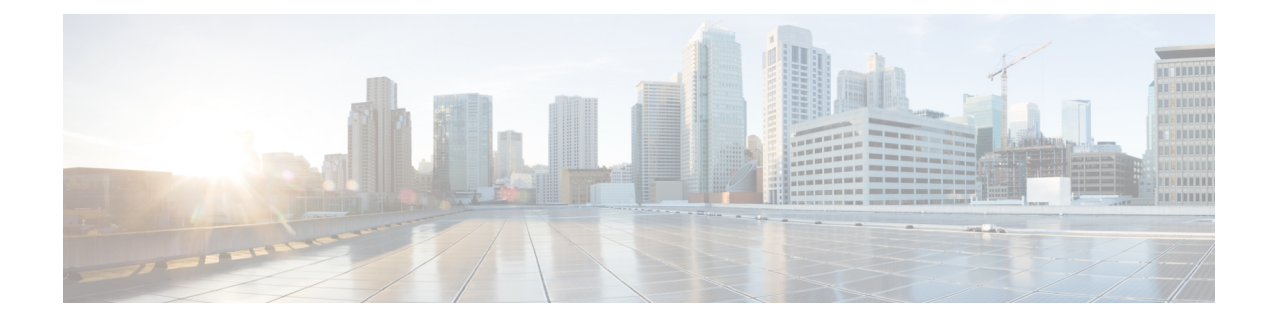

# **Access Control Policies**

The following topics describe how to work with access control policies:

- Access Control Policy [Components,](#page-0-0) on page 1
- [System-Created](#page-1-0) Access Control Policies, on page 2
- [Requirements](#page-1-1) and Prerequisites for Access Control Policies, on page 2
- [Managing](#page-2-0) Access Control Policies, on page 3
- History for Access Control [Policies,](#page-18-0) on page 19

# <span id="page-0-0"></span>**Access Control Policy Components**

Following are the main elements of an access control policy.

#### **Name and Description**

Each access control policy must have a unique name. A description is optional.

#### **Inheritance Settings**

Policy inheritance allows you to create a hierarchy of access control policies. A parent (or *base*) policy defines and enforces default settings for its descendants, which is especially useful in multidomain deployments.

A policy's inheritance settings allow you to select its base policy. You can also lock settings in the current policy to force any descendants to inherit them. Descendant policies can override unlocked settings.

#### **Policy Assignment**

Each access control policy identifies the devices that use it. Each device can be targeted by only one access control policy. In a multidomain deployment, you can require that all the devices in a domain use the same base policy.

#### **Rules**

Access control rules provide a granular method of handling network traffic. Rules in an access control policy are numbered, starting at 1, including rules inherited from ancestor policies. The system matches traffic to access control rules in top-down order by ascending rule number.

Usually, the system handles network traffic according to the *first* access control rule where *all* the rule's conditions match the traffic. Conditions can be simple or complex, and their use often depends on certain **licenses** 

#### **Default Action**

The default action determines how the system handles and logs traffic that is not handled by any other access control configuration. The default action can block or trust all traffic without further inspection, or inspect traffic for intrusions and discovery data.

Although an access control policy can inherit its default action from an ancestor policy, you cannot enforce this inheritance.

#### **Security Intelligence**

Security Intelligence is a first line of defense against malicious internet content. This feature allows you to block connections based on the latest IP address, URL, and domain name reputation intelligence. To ensure continual access to vital resources, you can override Block list entries with custom Do Not Block list entries.

#### **HTTP Responses**

When the system blocks a user's website request, you can either display a generic system-provided response page, or a custom page. You can also display a page that warns users, but also allows them to continue to the originally requested site.

#### **Logging**

Settings for access control policy logging allow you to configure default syslog destinations for the current access control policy. The settings are applicable to the access control policy and all the included SSL, prefilter, and intrusion policies unless the syslog destination settings are explicitly overridden with custom settings in included rules and policies.

#### **Advanced Access Control Options**

Advanced access control policy settings typically require little or no modification. Often, the default settings are appropriate. Advanced settings you can modify include traffic preprocessing, SSL inspection, identity, and various performance options.

# <span id="page-1-0"></span>**System-Created Access Control Policies**

Depending on your devices' initial configurations, system-provided policies can include:

- Default Access Control—Blocks all traffic without further inspection.
- Default Intrusion Prevention—Allows all traffic, but also inspects with the Balanced Security and Connectivity intrusion policy and default intrusion variable set.
- Default Network Discovery—Allows all traffic while inspecting it for discovery data but not intrusions or exploits.

# <span id="page-1-1"></span>**Requirements and Prerequisites for Access Control Policies**

**Model Support**

Any

Ш

#### **Supported Domains**

Any

#### **User Roles**

- Admin
- Access Admin
- Network Admin

# <span id="page-2-0"></span>**Managing Access Control Policies**

You can edit system-provided access control policies and create custom access control policies.

In a multidomain deployment, the system displays policies created in the current domain, which you can edit. It also displays policies created in ancestor domains, which you cannot edit. To view and edit policies created in a lower domain, switch to that domain.

#### **Procedure**

- **Step 1** Choose **Policies** > **Access Control**.
- **Step 2** Manage access control policies:
	- Create—Click **New Policy**; see [Creating](#page-2-1) a Basic Access Control Policy, on page 3.
	- Inheritance—Click **Plus** next to a policy with descendants to expand your view of the policy's hierarchy.
	- Edit—Click **Edit** (  $\bullet$  ); see Editing an Access [Control](#page-3-0) Policy, on page 4
	- Delete—Click **Delete** ( $\blacksquare$ ). You must remove any device assignments before deleting a policy.
	- Copy—Click **Copy** ( $\Box$ ). Device assignments are not retained in the copy.
	- Report—Click **Report** ( $\Box$ ).
	- Lock or unlock a policy—See [Locking](#page-6-0) an Access Control Policy, on page 7.

## <span id="page-2-1"></span>**Creating a Basic Access Control Policy**

When you create a new access control policy, it contains default actions and settings. After creating the policy, you are immediately placed in an edit session so that you can adjust the policy to suit your requirements.

#### **Procedure**

**Step 1** Choose **Policies** > **Access Control**.

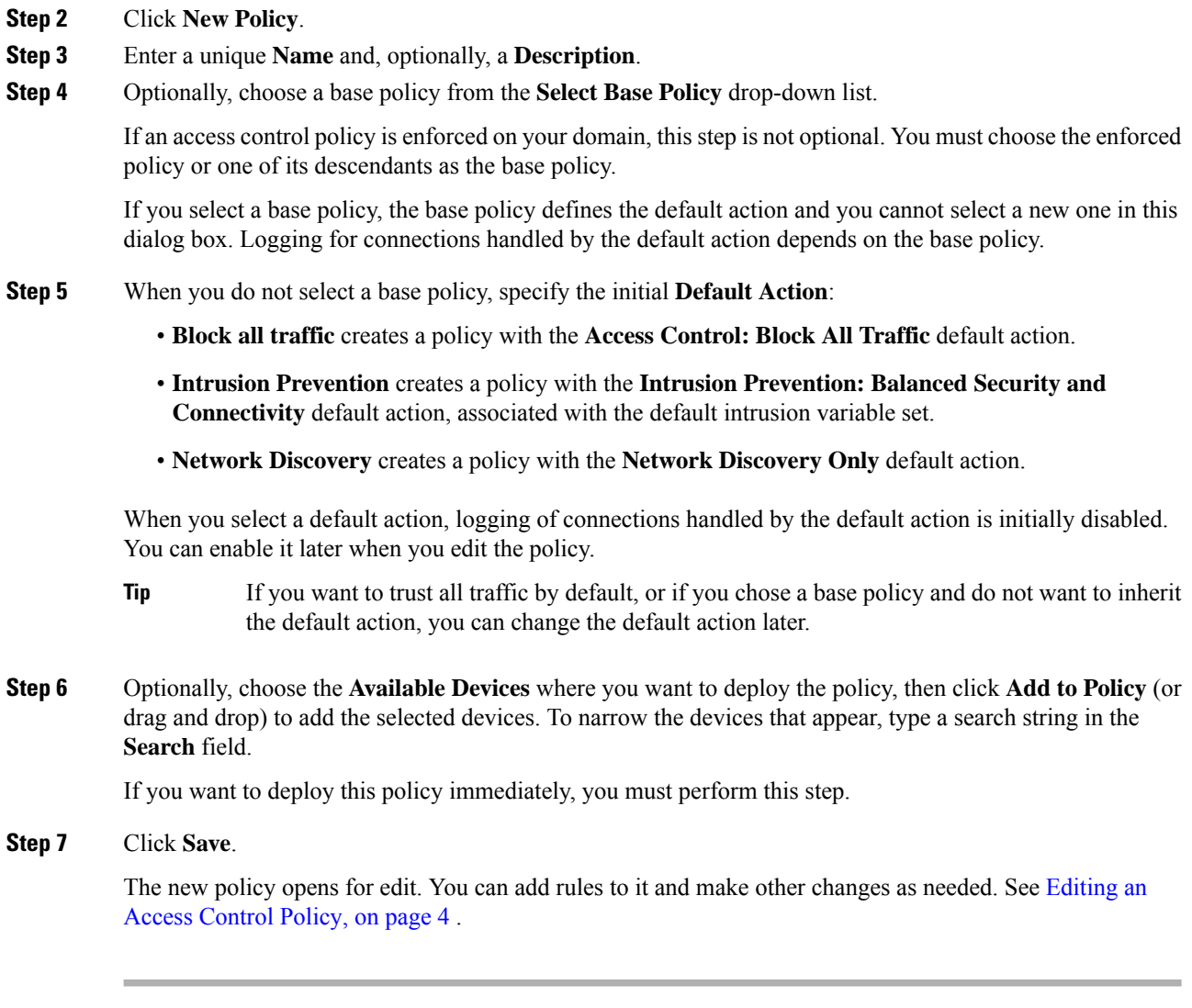

## <span id="page-3-0"></span>**Editing an Access Control Policy**

When you edit an access control policy, you should lock it to ensure that your changes do not get overridden by another person who might edit it simultaneously.

You can only edit access control policies that were created in the current domain. Also, you cannot edit settings that are locked by an ancestor access control policy.

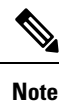

If you do not lock the policy, consider the following: Only one person should edit a policy at a time, using a single browser window. If multiple users save the same policy, the last saved changes are retained. For your convenience, the system displays information on who (if anyone) is currently editing each policy. To protect the privacy of your session, a warning appears after 30 minutes of inactivity on the policy editor. After 60 minutes, the system discards your changes.

#### **Procedure**

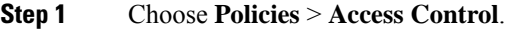

**Step 2** Click **Edit** ( ) next to the access control policy you want to edit.

If **View**  $\odot$  appears instead, the configuration belongs to an ancestor domain, or you do not have permission to modify the configuration.

**Step 3** Optionally, click **Try New UI Layout** to switch to the user interface introduced in version 7.2.

The procedures will mention how to do actions in both the **legacy UI** (user interface), which was available in previousreleases, and the**new UI**. Both interfaces configure the same policy, the difference isin presentation only.

You can return to the legacy UI by clicking **Switch to Legacy UI**.

**Step 4** (**Legacy UI**.) Edit your access control policy.

- **Tip**
- You can edit multiple rules at one time by shift-clicking or control-clicking multiple rules, then right-clicking and choosing Edit. Bulk editing is available for enabling and disabling rules, selecting rule action, and setting most inspection and logging settings.

#### Settings:

- Name and Description—Click either field and enter new information.
- Default Action—Choose a value from the **Default Action** drop-down list.
- Default Action VariableSet—To change the variable set associated with an **Intrusion Prevention**default action, click **Variables** ( $\mathbb{R}$ ). In the popup window that appears, select a new variable set and click **OK**. You can also click **Edit** (**a**) to edit the selected variable set in a new window. For more information, see [Managing](management-center-device-config-72_chapter29.pdf#nameddest=unique_1032) Variables.
- Default Action Logging—To configure logging for connections handled by the default action, click

**Logging** ( ); see *Logging Connections with a Policy Default Action* in the Cisco Secure [Firewall](http://www.cisco.com/go/firepower-config) Management Center [Administration](http://www.cisco.com/go/firepower-config) Guide.

- HTTP Responses—To specify what the user sees in a browser when the system blocks a website request, click **HTTP Responses**; see Choosing HTTP [Response](management-center-device-config-72_chapter39.pdf#nameddest=unique_1429) Pages.
- Inheritance: Change Base Policy—To change the base access control policy for this policy, click **Inheritance Settings**; see [Choosing](#page-8-0) a Base Access Control Policy, on page 9.
- Inheritance: Lock Settings in Descendants—To enforce this policy's settings in its descendant policies, click **Inheritance Settings**; see Locking Settings in [Descendant](#page-9-0) Access Control Policies, on page 10.
- Policy Assignment: Targets—To identify the managed devices targeted by this policy, click **Policy Assignment**; see Setting Target [Devices](#page-10-0) for an Access Control Policy, on page 11.
- Policy Assignment: Required in Domains—To enforce this policy in a subdomain, click **Policy Assignment**; see [Requiring](#page-9-1) an Access Control Policy in a Domain, on page 10.
- Rules—To manage access control rules, and to inspect and block malicious traffic using intrusion and file policies, click **Rules**; see Create and Edit Access [Control](management-center-device-config-72_chapter38.pdf#nameddest=unique_689) Rules.
- Rule Conflicts—To show rule conflict warnings, enable **Show rule conflicts**. Rule conflicts occur when a rule will never match traffic because an earlier rule always matches the traffic first. Because determining rule conflicts is resource intensive, displaying them may take some time. For more information, see [Best](management-center-device-config-72_chapter36.pdf#nameddest=unique_1412) Practices for [Ordering](management-center-device-config-72_chapter36.pdf#nameddest=unique_1412) Rules.
- Security Intelligence—To immediately block connections based on the latest reputation intelligence using a Block list, click **Security Intelligence**; see Configure Security [Intelligence.](management-center-device-config-72_chapter40.pdf#nameddest=unique_1434)
- Advanced Options—To set preprocessing, SSL inspection, identity, performance, and other advanced options, click **Advanced**; see Access Control Policy [Advanced](#page-12-0) Settings, on page 13.
- Warnings—To view a list of warnings or errors in your access control policy (and its descendant and associated policies), click**Show Warnings**. Warnings and errors mark configurationsthat could adversely affect traffic analysis and flow or prevent the policy from deploying. If there are no warnings, show warnings does not appear. To view rule conflict warnings, first enable **Show rule conflicts**.

**Step 5** (**New UI**) Edit your access control policy.

You can operate on multiple rules at one time by selecting their checkboxes in the left column, then selecting the action you want to perform from the **Select Action** drop-down list next to the search box. Bulk editing is available for enabling and disabling, copying, cloning, moving, deleting, and editing rules, or viewing hit counts or related events. **Tip**

You can change the following settings or perform these actions:

- Name and Description—Click **Edit** ( $\bullet$ ) next to the name, make your changes, and click **Save**.
- Default Action—Choose a value from the **Default Action** drop-down list.
- Default Action Settings—Click  $\text{Cog}$  ( $\blacksquare$ ), make your changes, and click **OK**. You can configure settings for logging, the location of an external syslog server orSNMPtrap server, and the variable set associated with an intrusion prevention default action.
- Associated Policies—To edit or change policies in the packet flow, click the policy type in the packet flow representation below the policy name. You can select the **Prefilter Rules**,**SSL**,**Security Intelligence**, and **Identity** policies. When necessary, click **Access Control** to return to the access control rules.
- Policy Assignment—To identify the managed devices targeted by this policy, or enforce this policy in a subdomain, click the **Targeted: x devices** link.
- Rules—To manage access control rules, and to inspect and block malicious traffic using intrusion and file policies, click **Add Rule**, or right-click an existing rule and select **Edit** or another appropriate action. The actions are also available from the **More** ( $\ddot{ }$ ) button for each rule. See Create and Edit Access [Control](management-center-device-config-72_chapter38.pdf#nameddest=unique_689) [Rules](management-center-device-config-72_chapter38.pdf#nameddest=unique_689).
- Layout—Use the **Grid/Table View** icon above the list of rules to change the layout. Grid view provides color-coded objects in an easy-to-see layout. Table view provides a summary list so that you can see more rules at once. You can freely switch views without impacting the rules.
- Columns (Table view only)—Click the **Show/Hide Columns** icon above the list of rules to select which information to show in the table. Click **Hide Empty Columns** to quickly remove all columns that have no information, that is, you are not using those conditions in any rule. Click **Revert to Default** to undo all of your customizations.
- Hit Counts—To view statistics on how many connections matched each rule, click **Analyze Hit Counts**.
- Additional Settings—To change additional settings for the policy, select one of the following options from the **More** drop-down arrow at the end of the packet flow line.
	- **Advanced Settings**—To set preprocessing, SSL inspection, identity, performance, and other advanced options. See Access Control Policy [Advanced](#page-12-0) Settings, on page 13.
	- **HTTP Responses**—To specify what the user sees in a browser when the system blocks a website request. See [Choosing](management-center-device-config-72_chapter39.pdf#nameddest=unique_1429) HTTP Response Pages.
	- **Inheritance Settings**—To change the base access control policy for this policy, and to enforce this policy's settings in its descendant policies. See [Choosing](#page-8-0) a Base Access Control Policy, on page 9 and Locking Settings in [Descendant](#page-9-0) Access Control Policies, on page 10 .
	- **Logging**—To set the default logging options for the policy.

**Step 6** Click **Save**.

#### **What to do next**

• Deploy configuration changes; see Deploy [Configuration](management-center-device-config-72_chapter3.pdf#nameddest=unique_36) Changes.

## <span id="page-6-0"></span>**Locking an Access Control Policy**

You can lock an access control policy to prevent other administrators from editing it. Locking the policy ensures that your changes will not be invalidated if another administrator edits the policy and saves changes before you save your changes. Without locking, if multiple administrators edit the policy simultaneously, the first person who saves changes wins, and all other users have their changes erased.

The lock is for the access control policy itself. The lock does not apply to objects used in the policy. For example, another user can edit a network object that is used in a locked access control policy. Your lock remains in place until you explicitly unlock the policy, so you can log out and come back to your edits later.

When locked, other administrators have read-only access to the policy. However, other administrators can assign a locked policy to a managed device.

#### **Before you begin**

Any user role that has permission to modify the access control policy has permission to lock it, and to unlock a policy that was locked by another user.

However, the ability to unlock a policy that waslocked by another administrator is controlled by the following permission: **Policies** > **Access Control** > **Access Control Policy** > **Modify Access Control Policy** > **Override Access Control Policy Lock**.

If you are using custom roles, your organization might have limited your unlocking abilities by not assigning this permission. Without this permission, only the administrator who locks a policy can unlock it.

#### **Procedure**

#### **Step 1** Choose **Policies** > **Access Control**.

**Step 2** Click **Edit** ( ) next to the access control policy you want to lock or unlock.

The **Lock Status** column shows whether a policy is already locked, and if so, who locked it. An empty cell indicates that the policy is not locked.

If **View**  $\odot$  appears instead, the configuration belongs to an ancestor domain, or you do not have permission to modify the configuration. Or, it is locked by another user.

**Step 3** Click the lock icon next to the policy name to lock or unlock the policy.

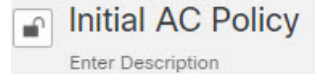

If the policy inherits settings from a parent policy, you must choose one of the following options when you click the lock icon.

- **Lock/Unlock This Policy**—The locking or unlocking is for this policy only.
- **Lock/Unlock This Policy and Parentsinthe Hierarchy**—This policy and all parent policies are locked or unlocked. If a parent policy is already locked by another administrator, you will see a message and you will not be able to lock that parent policy. When unlocking policies, if you have the Override Access Control Policy Lock permission, all parent policies are unlocked even if they were locked by other users.

## **Managing Access Control Policy Inheritance**

Inheritance relates to using another policy as a base policy for an access control policy. This allows you to use one policy to define some baseline characteristics that can be applied to multiple policies. To understand how inheritance works, see Access Control Policy [Inheritance.](management-center-device-config-72_chapter36.pdf#nameddest=unique_1406)

#### **Procedure**

- **Step 1** Edit the access control policy whose inheritance settings you want to change; see Editing an Access [Control](#page-3-0) [Policy,](#page-3-0) on page 4.
- **Step 2** (**Legacy UI**.) Manage policy inheritance:
	- Change Base Policy To change the base access control policy for this policy, click **Inheritance Settings** and proceed as described in [Choosing](#page-8-0) a Base Access Control Policy, on page 9.
	- Lock Settings in Descendants To enforce this policy's settings in its descendant policies, click **Inheritance Settings** and proceed as described in Locking Settings in Descendant Access Control Policies, on [page](#page-9-0) 10 .
	- Required in Domains To enforce this policy in a subdomain, click **Policy Assignment** and proceed as described in [Requiring](#page-9-1) an Access Control Policy in a Domain, on page 10.
	- Inherit Settings from Base Policy To inherit settings from a base access control policy, click **Security Intelligence**, **HTTP Responses**, or **Advanced** and proceed as directed in [Inheriting](#page-8-1) Access Control Policy [Settings](#page-8-1) from the Base Policy, on page 9.

**Step 3** (**New UI**) Manage policy inheritance:

- Change Base Policy To change the base access control policy for this policy, select **Inheritance Settings** from the **More** drop-down arrow at the end of the packet flow line and proceed as described in [Choosing](#page-8-0) a Base Access Control Policy, on page 9.
- Lock Settings in Descendants To enforce this policy's settings in its descendant policies, select **Inheritance Settings** from the **More** drop-down arrow at the end of the packet flow line and proceed as described in Locking Settings in [Descendant](#page-9-0) Access Control Policies, on page 10 .
- Required in Domains To enforce this policy in a subdomain, click the **Targeted: x devices** link and proceed as described in [Requiring](#page-9-1) an Access Control Policy in a Domain, on page 10.
- Inherit Settings from Base Policy To inherit settings from a base access control policy, click **Security Intelligence**, or select **HTTP Responses** or **Advanced Settings** from the drop-down arrow at the end of the packet flow line, and proceed as directed in [Inheriting](#page-8-1) Access Control Policy Settings from the Base [Policy,](#page-8-1) on page 9.

### <span id="page-8-0"></span>**Choosing a Base Access Control Policy**

You can use one access control policy as the base (parent) for another. By default, a child policy inherits its settings from its base policy, though you can change unlocked settings.

When you change the base policy for the current access control policy, the system updates the current policy with any locked settings from the new base policy.

#### **Procedure**

- **Step 1** In the access control policy editor, click **Inheritance Settings** (**Legacy UI**). In the **New UI**, select **Inheritance Settings** from the **More** drop-down arrow at the end of the packet flow line.
- **Step 2** Choose a policy from the **Select Base Policy** drop-down list.

In a multidomain deployment, an access control policy might be required in the current domain. You can choose only the enforced policy or one of its descendants as the base policy.

**Step 3** Click **Save**.

#### **What to do next**

• Deploy configuration changes; see Deploy [Configuration](management-center-device-config-72_chapter3.pdf#nameddest=unique_36) Changes.

### <span id="page-8-1"></span>**Inheriting Access Control Policy Settings from the Base Policy**

A new child policy inherits many settings from its base policy. If these settings are unlocked in the base policy, you can override them.

If you later reinherit the settings from the base policy, the system displays the base policy's settings and dims the controls. However, the system saves the overrides you made, and restores them if you disable inheritance again.

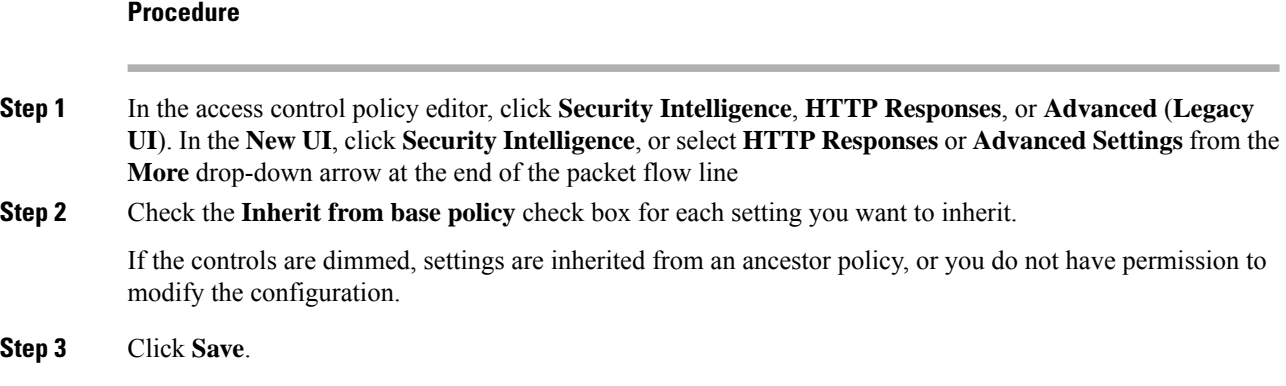

#### **What to do next**

• Deploy configuration changes; see Deploy [Configuration](management-center-device-config-72_chapter3.pdf#nameddest=unique_36) Changes.

### <span id="page-9-0"></span>**Locking Settings in Descendant Access Control Policies**

Lock a setting in an access control policy to enforce the setting in all descendant policies. Descendant policies can override unlocked settings.

When you lock settings, the system saves overrides already made in descendant polices so that the overrides can be restored if you unlock settings again.

#### **Procedure**

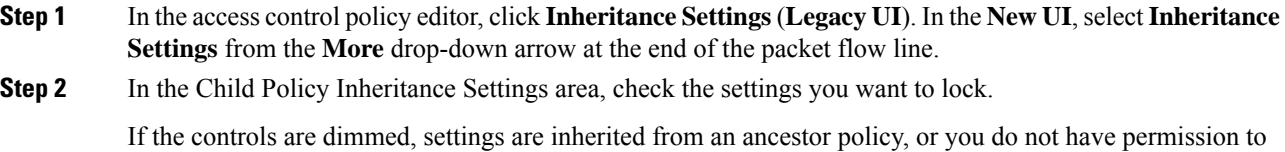

**Step 3** Click **OK** to save the inheritance settings.

modify the configuration.

<span id="page-9-1"></span>**Step 4** Click **Save** to save the access control policy.

#### **What to do next**

• Deploy configuration changes; see Deploy [Configuration](management-center-device-config-72_chapter3.pdf#nameddest=unique_36) Changes.

### **Requiring an Access Control Policy in a Domain**

You can require that every device in a domain use the same base access control policy or one of its descendant policies. This procedure is relevant in a multi-domain deployment only.

Ш

#### **Procedure**

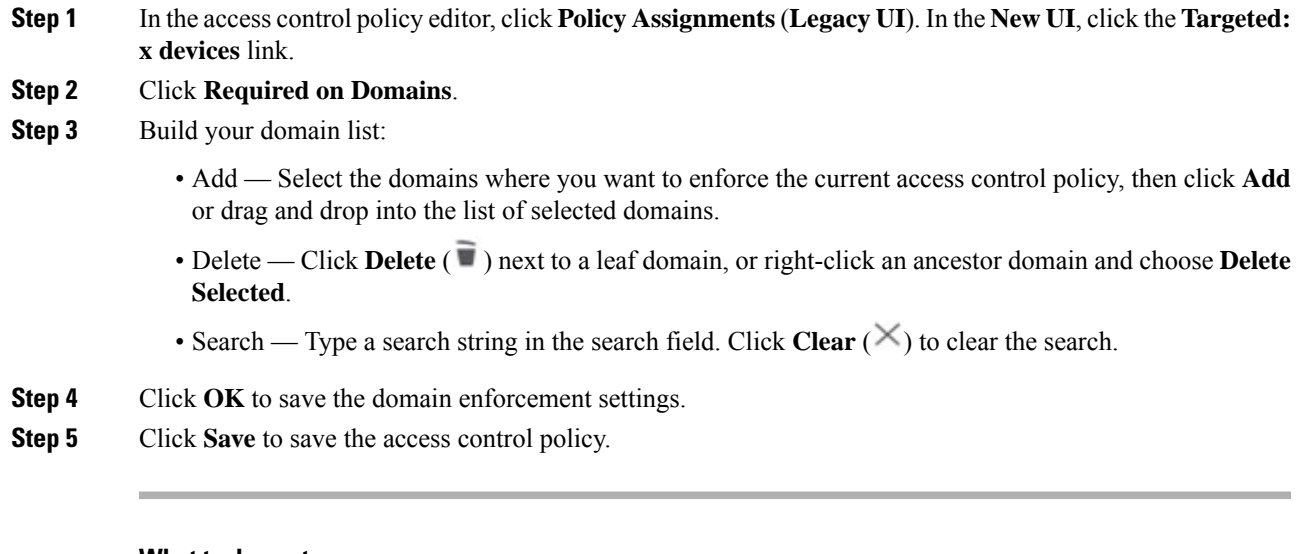

#### **What to do next**

• Deploy configuration changes; see Deploy [Configuration](management-center-device-config-72_chapter3.pdf#nameddest=unique_36) Changes.

## <span id="page-10-0"></span>**Setting Target Devices for an Access Control Policy**

An access control policy specifies the devices that use it. Each device can be targeted by only one access control policy. In multidomain deployments, you can require that all the devices in a domain use the same base policy.

#### **Procedure**

- **Step 1** In the access control policy editor, click **Policy Assignments**(**Legacy UI**). In the **New UI**, click the **Targeted: x devices** link.
- **Step 2** On **Targeted Devices**, build your target list:
	- Add Select one or more **Available Devices**, then click **Add to Policy** or drag and drop into the list of **Selected Devices**.
	- Delete Click **Delete** ( $\blacksquare$ ) next to a single device, or select multiple devices, right-click, then choose **Delete Selected**.
	- Search Type a search string in the search field. Click **Clear**  $(\times)$  to clear the search.

Under **Impacted Devices**, the system lists the devices whose assigned access control policies are children of the current policy. Any change to the current policy affects these devices.

- **Step 3** (Multi-domain deployments only.) Optionally, click **Required on Domains** to require that all the devices in the subdomains you choose use the same base policy.
- **Step 4** Click **OK** to save your targeted device settings.

**Step 5** Click **Save** to save the access control policy.

#### **What to do next**

• Deploy configuration changes; see Deploy [Configuration](management-center-device-config-72_chapter3.pdf#nameddest=unique_36) Changes.

### **Logging Settings for Access Control Policies**

You can configure default syslog destinations and syslog alert for the access control policy. The settings are applicable to the access control policy and all the included SSL/TLS decryption, prefilter, and intrusion policies unless the syslog destination settings are explicitly overridden with custom settings in included rules and policies.

Logging for connections handled by the default action is initially disabled.

IPS and File and Malware Settings are effective only after you have selected an option at the top of the page for sending syslog messages generally.

#### **Default Syslog Settings**

• **Send using specific syslog alert**—If you select this option, the events are sent based on the selected syslog alert as configured using the instructions in *Creating a Syslog Alert Response* in the Cisco [Secure](http://www.cisco.com/go/firepower-config) Firewall Management Center [Administration](http://www.cisco.com/go/firepower-config) Guide. You can select the syslog alert from the list or add one by specifying the name, logging host, port, facility, and severity.For more information, see *Facilities and Severities for Intrusion Syslog Alerts* in the Cisco Secure Firewall Management Center Administration [Guide.](http://www.cisco.com/go/firepower-config) This option is applicable to all devices.

When using this option, the system sends syslog messages to the server using the Management interface. Ensure there is a route from the Management interface to the syslog server, or messages will not arrive at the server.

• **Use the syslog settings configured in the Threat Defense Platform Settings policy deployed on the device**—If you select this option and select the severity, connection or intrusion events are sent with the selected severity to syslog collectors configured in Platform Settings. Using this option, you can unify the syslog configuration by configuring it in Platform Settings and reusing the settings in access control policy. Severity selected in this section is applied to all connection and intrusion events. The default severity is ALERT.

This option is applicable only to Secure Firewall Threat Defense devices 6.3 and later.

#### **IPS Settings**

- **Send Syslog messages for IPS events**—Send IPS events as syslog messages. The defaults set above are used unless you override them.
- **Show/Hide Overrides**—If you want to use the default syslog destination and severity, leaves these options empty. Otherwise, you can set a different syslog server destination for IPS events, and change the severity of the events.

#### **File and Malware Settings**

- **SendSyslog messagesfor File and Malware events**—Send file and malware events assyslog messages. The defaults set above are used unless you override them.
- **Show/Hide Overrides**—If you want to use the default syslog destination and severity, leaves these options empty. Otherwise, you can set a different syslog server destination for file and malware events, and change the severity of the events.

## <span id="page-12-0"></span>**Access Control Policy Advanced Settings**

Advanced access control policy settings typically require little or no modification. The default settings are appropriate for most deployments. Note that many of the advanced preprocessing and performance options in access control policies may be modified by rule updates as described in *Update Intrusion Rules* in the [Cisco](http://www.cisco.com/go/firepower-config) Secure Firewall Management Center [Administration](http://www.cisco.com/go/firepower-config) Guide .

If **View** ( $\bullet$ ) appears instead, settings are inherited from an ancestor policy, or you do not have permission to modify the settings.

 $\sqrt{ }$ 

**Caution**

See [Configurations](management-center-device-config-72_chapter3.pdf#nameddest=unique_97) that Restart the Snort Process When Deployed or Activated for a list of advanced setting modifications that restart the Snort process, temporarily interrupting traffic inspection. Whether traffic drops during this interruption or passes without further inspection depends on how the target device handles traffic. See Snort Restart Traffic [Behavior](management-center-device-config-72_chapter3.pdf#nameddest=unique_62) for more information.

#### **Inheriting Settings from a Parent Policy**

If the access control policy has a base policy, you can elect to inherit settings from the base policy. Select **Inherit from base policy** for each setting group where you want to use the parent policy's settings. If inheritance has been configured so that these settings are locked, you cannot configure unique settings for the policy, these settings are read-only.

If you are allowed to configure unique settings for the policy, you must deselect **Inherit from base policy** to make your edits.

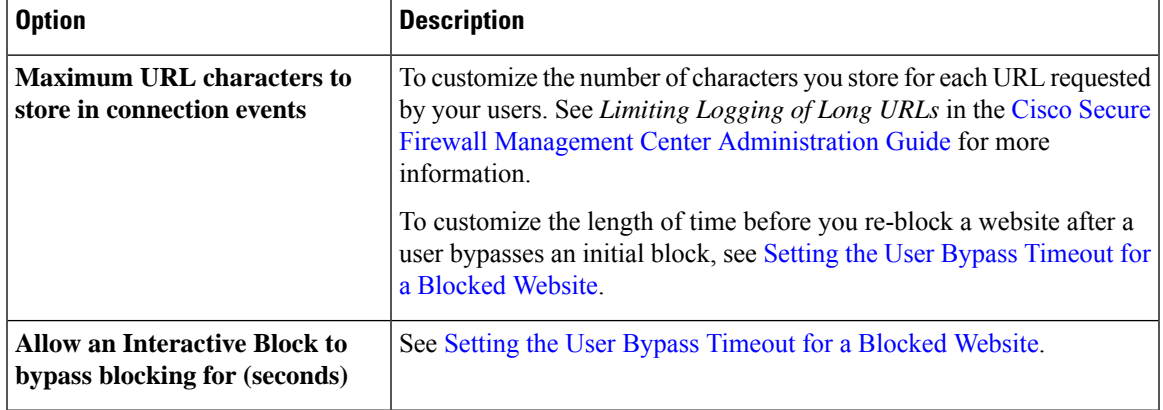

#### **General Settings**

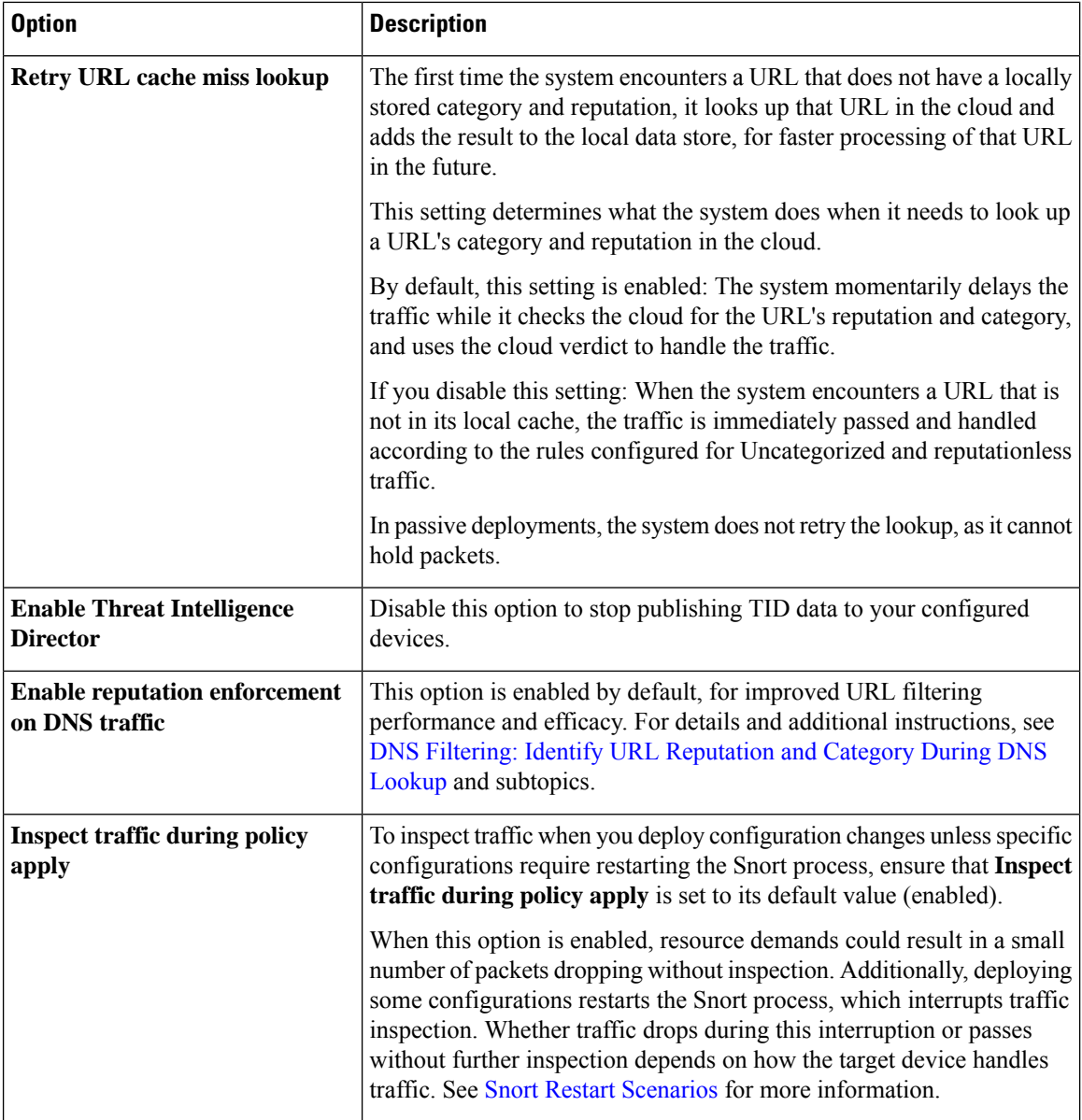

#### **Associated Policies**

Use advanced settings to associate subpolicies (decryption, identity, prefilter) with access control; see [Associating](#page-16-0) Other Policies with Access Control, on page 17.

#### **TLS Server Identity Discovery**

The latest version of the Transport Layer Security (TLS) protocol 1.3, defined by RFC [8446](https://tools.ietf.org/html/rfc8446), is the preferred protocol for many web servers to provide secure communications. Because the TLS 1.3 protocol encrypts the server's certificate for additional security, and the certificate is needed to match application and URL filtering criteria in access control rules, the Firepower System provides a way to extract the server certificate *without* decrypting the entire packet.

You can enable this feature, referred to as TLS server identity discovery, when you configure advanced settings for an access control policy.

When a new connection starts that will be affected by TLS server identity discovery, the threat defense holds the original ClientHello packet to determine the identity of the server to which it connects before continuing. The threat defense device sends a specialized connection from the threat defense to the server. The server's response includes the server certificate, the specialized connection is terminated, and the original connection is evaluated as required by the access control policy.

TLS server identity discovery prioritizes the certificate's Common Name (CN) over the Server Name [Indication](https://www.cloudflare.com/learning/ssl/what-is-sni/) [\(SNI\).](https://www.cloudflare.com/learning/ssl/what-is-sni/)

To enable TLS server identity discovery, click the **Advanced** tab, click **Edit** ( ) for the setting, and select **Early application detection and URL categorization**.

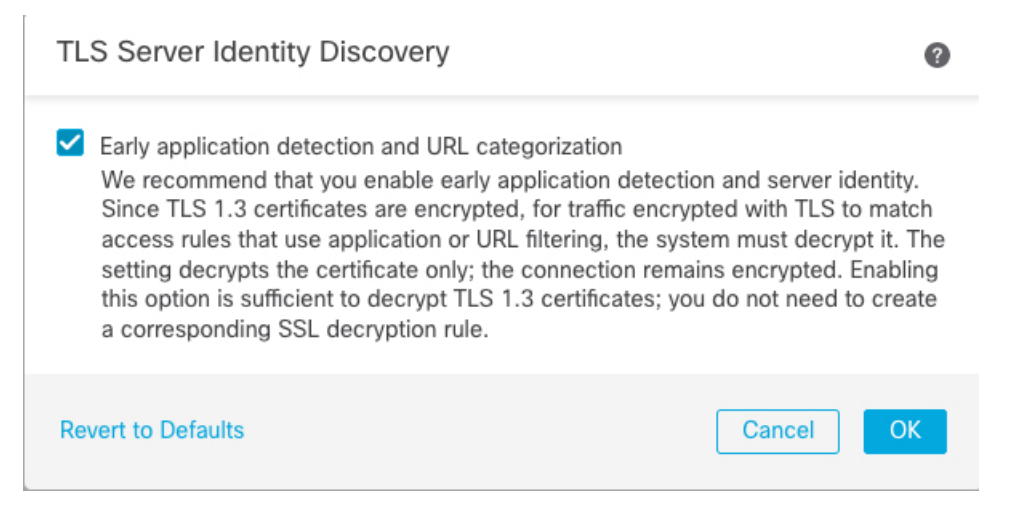

We strongly recommend enabling it for any traffic you want to match on application or URL criteria, especially if you want to perform deep inspection of that traffic. An SSL policy is not required because *traffic is not decrypted* in the process of extracting the server certificate.

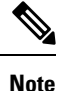

- Because the certificate is decrypted, TLS server identity discovery can reduce performance depending on the hardware platform.
- TLS server identity discovery is not supported in inline tap mode or passive mode deployments.
- Enabling TLS server identity discovery is not supported on any Secure Firewall Threat Defense Virtual deployed to AWS. If you have any such managed devices managed by the Secure Firewall Management Center, the connection event **PROBE\_FLOW\_DROP\_BYPASS\_PROXY** increments every time the device attempts to extract the server certificate.

#### **Network Analysis and Intrusion Policies**

Advanced network analysis and intrusion policy settings allow you to:

• Specify the intrusion policy and associated variable set that are used to inspect packets that must pass before the system can determine exactly how to inspect that traffic.

- Change the access control policy's default network analysis policy, which governs many preprocessing options.
- Use custom network analysis rules and network analysis policies to tailor preprocessing options to specific security zones, networks, and VLANs.

For more information, see [Advanced](management-center-device-config-72_chapter74.pdf#nameddest=unique_684) Access Control Settings for Network Analysis and Intrusion Policies.

#### **Threat Defense Service Policy**

You can use the Threat Defense Service Policy to apply services to specific traffic classes. For example, you can use a service policy to create a timeout configuration that is specific to a particular TCP application, as opposed to one that applies to all TCP applications. This policy applies to threat defense devices only, and will be ignored for any other device type. The service policy rules are applied after the access control rules. For more information, see Service [Policies.](management-center-device-config-72_chapter43.pdf#nameddest=unique_1440)

#### **File and Malware Settings**

Tuning File and Malware Inspection [Performance](management-center-device-config-72_chapter57.pdf#nameddest=unique_1441) and Storage provides information on performance options for file control and malware defense.

#### **Portscan Threat Detection**

Portscan detector is a threat detection mechanism designed to help you detect and prevent portscan activity in all types of traffic to protect networks from eventual attacks. Portscan traffic can be detected efficiently in both allowed and denied traffic. For more information, see Threat [Detection](management-center-device-config-72_chapter44.pdf#nameddest=unique_1442).

#### **Elephant Flow Settings**

Elephant flows are large, long duration, and fast flows that can cause duress for Snort cores. There are two actions that can be applied on elephant flows to reduce system stress, CPU hogging, packet drops, and so on. These actions are:

- Bypass any or all applications—This action bypasses flow from Snort inspection.
- Throttle—This action applies dynamic rate limit policy (10% reduction) on elephant flows.

#### **Intelligent Application Bypass Settings**

Intelligent Application Bypass (IAB) is an expert-level configuration that specifies applications to bypass or test for bypass if traffic exceeds a combination of inspection performance and flow thresholds. For more information, see Intelligent [Application](management-center-device-config-72_chapter46.pdf#nameddest=unique_1443) Bypass.

#### **Transport/Network Layer Preprocessor Settings**

Advanced transport and network preprocessor settings apply globally to all networks, zones, and VLANs where you deploy your access control policy. You configure these advanced settings in an access control policy rather than in a network analysis policy. For more information, see Advanced [Transport/Network](management-center-device-config-72_chapter78.pdf#nameddest=unique_1444) [Preprocessor](management-center-device-config-72_chapter78.pdf#nameddest=unique_1444) Settings.

#### **Detection Enhancement Settings**

Advanced detection enhancement settings allow you to configure adaptive profiles so you can:

- Use file policies and applications in access control rules.
- Use service metadata in intrusion rules.
- In passive deployments, improve reassembly of packet fragments and TCP streams based on your network's host operating systems.

For more information, see [Adaptive](management-center-device-config-72_chapter80.pdf#nameddest=unique_1445) Profiles.

#### **Performance Settings and Latency-Based Performance Settings**

About Intrusion Prevention [Performance](management-center-device-config-72_chapter56.pdf#nameddest=unique_1446) Tuning provides information on improving the performance of your system as it analyzes traffic for attempted intrusions.

For information specific to latency-based performance settings, see Packet and Intrusion Rule Latency [Threshold](management-center-device-config-72_chapter56.pdf#nameddest=unique_1447) [Configuration](management-center-device-config-72_chapter56.pdf#nameddest=unique_1447).

#### **Encrypted Visibility Engine**

For details about this feature, see the Encrypted Visibility Engine chapter in the Cisco Secure [Firewall](https://www.cisco.com/go/fmc-snort3) Management Center Snort 3 [Configuration](https://www.cisco.com/go/fmc-snort3) Guide.

### <span id="page-16-0"></span>**Associating Other Policies with Access Control**

Use an access control policy's advanced settings to associate one of each of the following subpolicies with the access control policy:

- Prefilter policy—Performs early traffic handling using limited network (layer 4) outer-header criteria.
- SSL policy—Monitors, decrypts, blocks, or allows application layer protocol traffic encrypted with Secure Socket Layer (SSL) or Transport Layer Security (TLS).

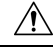

**Caution**

*Snort 2 only*. Adding or removing an SSL policy restarts the Snort process when you deploy configuration changes, temporarily interrupting traffic inspection. Whether traffic drops during this interruption or passes without further inspection depends on how the target device handles traffic. See Snort [Restart](management-center-device-config-72_chapter3.pdf#nameddest=unique_62) Traffic [Behavior](management-center-device-config-72_chapter3.pdf#nameddest=unique_62) for more information.

• Identity policy—Performs user identification based on the realm and authentication method associated with the traffic.

#### **Before you begin**

Before associating an SSL policy with an access control policy, review the information about TLS server identity discovery in Access Control Policy [Advanced](#page-12-0) Settings, on page 13.

#### **Procedure**

**Step 1** In the access control policy editor, click the **Advanced** tab (**Legacy UI**). In the **New UI**, select **Advanced Settings** from the **More** drop-down arrow at the end of the packet flow line.

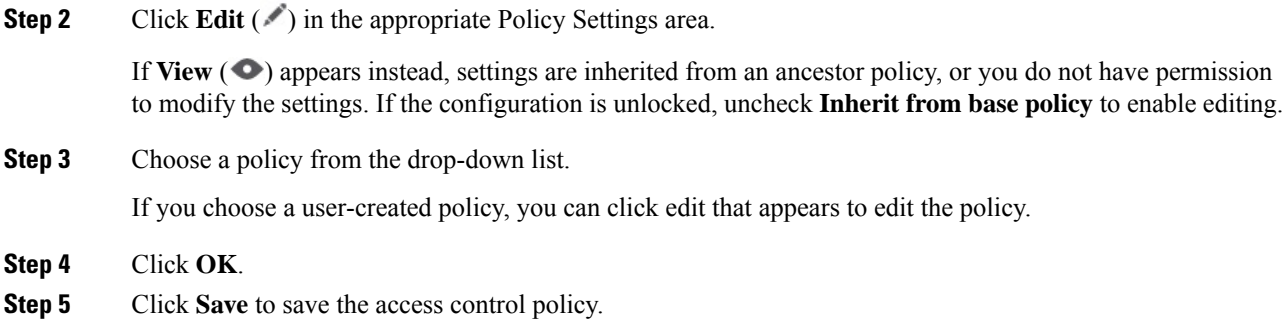

#### **What to do next**

• Deploy configuration changes; see Deploy [Configuration](management-center-device-config-72_chapter3.pdf#nameddest=unique_36) Changes.

## **Viewing Rule Hit Counts**

Hit count indicates the number of times a policy rule or default action has been matched to a connection. The hit count is incremented only for the first packet of a connection that matches a rule. You can use this information to identify the efficacy of your rules. Hit count information is available only for access control and prefilter rules applied to threat defense devices.

$$
\mathscr{O}^{\bullet}
$$

**Note**

• The count persists through reboots and upgrades.

- Counts are maintained by each unit in an HA pair or cluster separately.
- You will not be able to derive the hit count information from a device when deployment or a task is in progress on the device.
- You can also see rule hit count information in the device CLI using the **show rule hits** command.
- If you have accessed the Hit Count page from the Access Control Policy page, you will not be able to view or edit prefilter rules and vice-versa.
- Hit counts are not available for rules that use the Monitor action.

#### **Before you begin**

If you use custom user roles, ensure that the roles include the following privileges:

- View Device, to see the hit counts.
- Modify Device, to refresh the hit counts.

### **Procedure**

**Step 1** In the access control policy or prefilter policy editor , click **Analyze Hit Counts** on the top-right of the page.

Ш

**Step 2** On the Hit Count page, select the device from the **Select a device** drop-down list.

If it is not the first time that you are generating hit counts for this device, the last fetched hit count information appears next to the drop-down box. Also, verify the **Last Deployed** time to confirm recent policy changes.

- **Step 3** Click **Fetch Current Hit Count** to get the hit count data, or **Refresh** if you had already gotten hit count data and you want fresh numbers.
- **Step 4** View and analyze the data.

You can do the following:

- Click **Prefilter** or **AC Policy** to switch between the hit counts for these policies.
- Search for a specific rule by entering a search string in **Filter** box.
- Broadly limit the list to **Hit Rules** or **Never Hit Rules** by selecting these options in the **Filter by** field. When viewing hit rules, you can further limit the list by selecting a time range in the **In Last** field (for example, in the last 1 day).
- Change the displayed columns by clicking  $Cog(\mathbb{R})$  and selecting the columns to show.
- Click on a rule name to edit it, or click **View** ( $\bullet$ ) in the last column to view the rule details. Clicking on the rule name highlights it in the policy page where you can edit it.
- Clear the hit count information (reset it to zero) for a rule by right-clicking the rule and selecting **Clear Hit Count**. You can select multiple rules by using Ctrl+click. You cannot undo this action.
- Generate a comma-separated values report of the details on the page by clicking **Generate CSV** on the bottom-left of the page.

**Step 5** Click **Close** to return to the policy page.

# <span id="page-18-0"></span>**History for Access Control Policies**

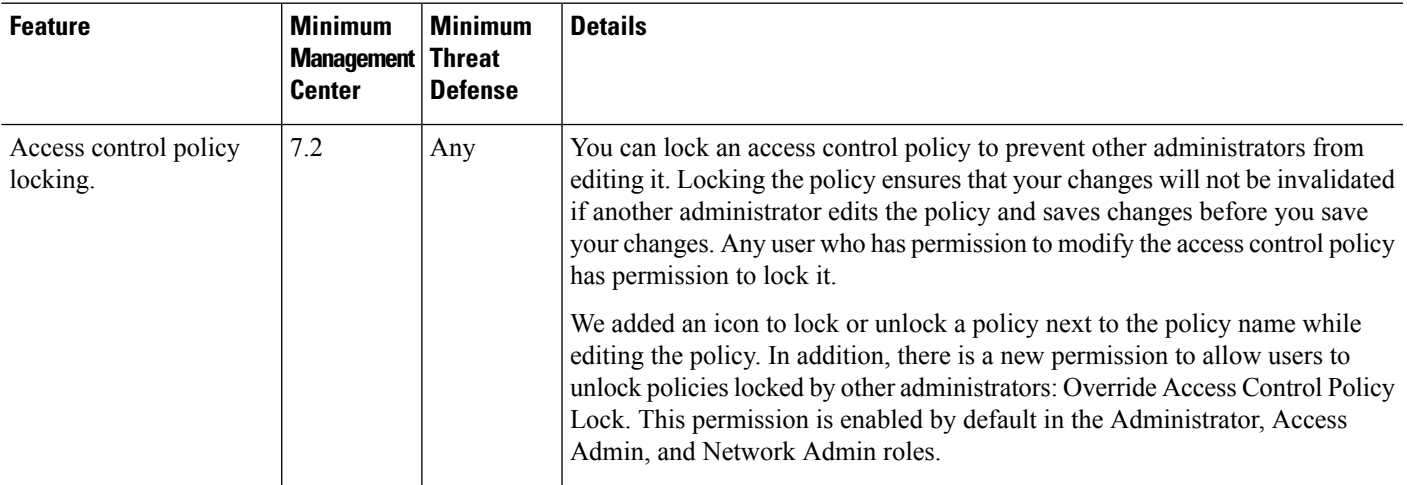

I

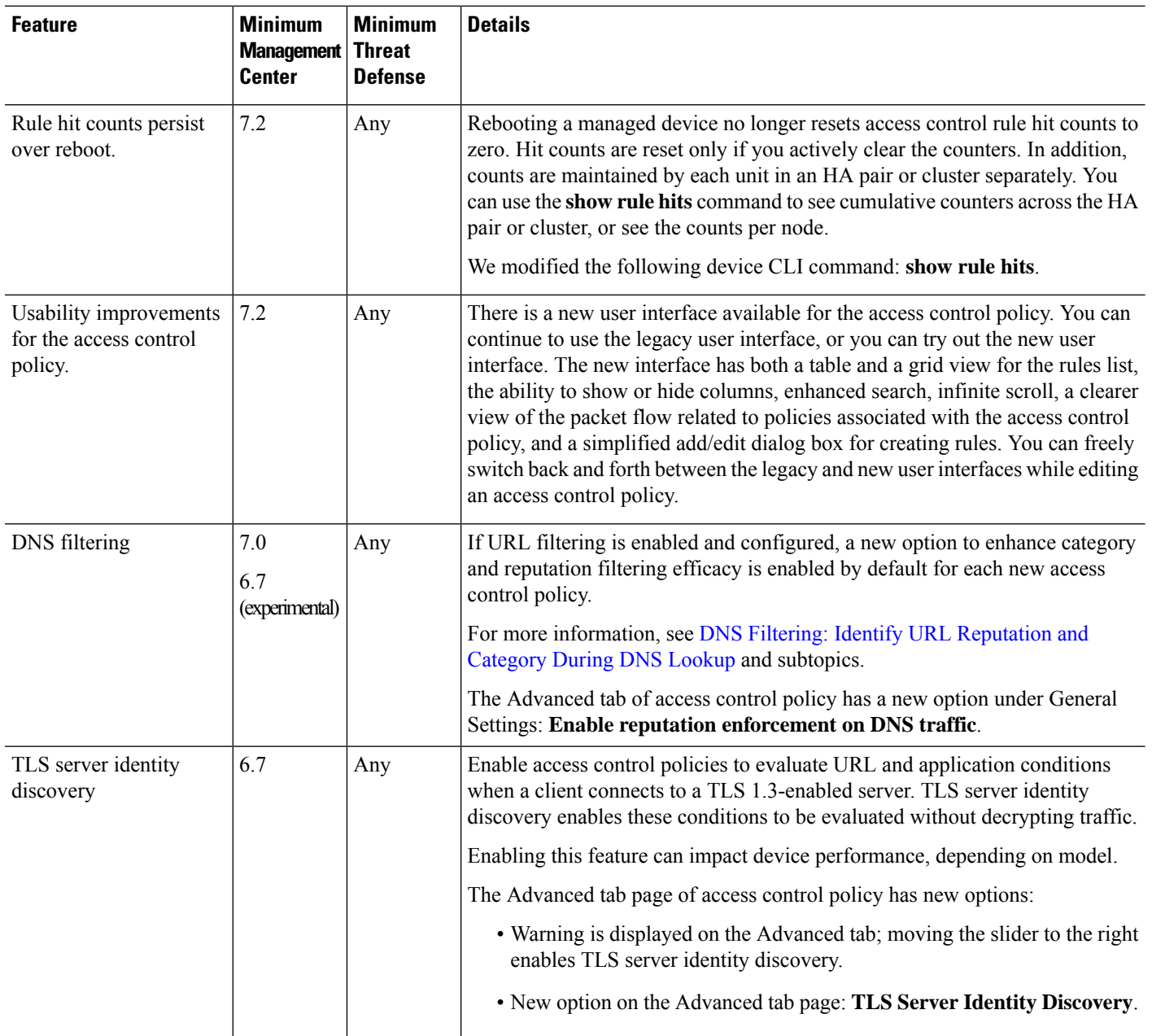

I

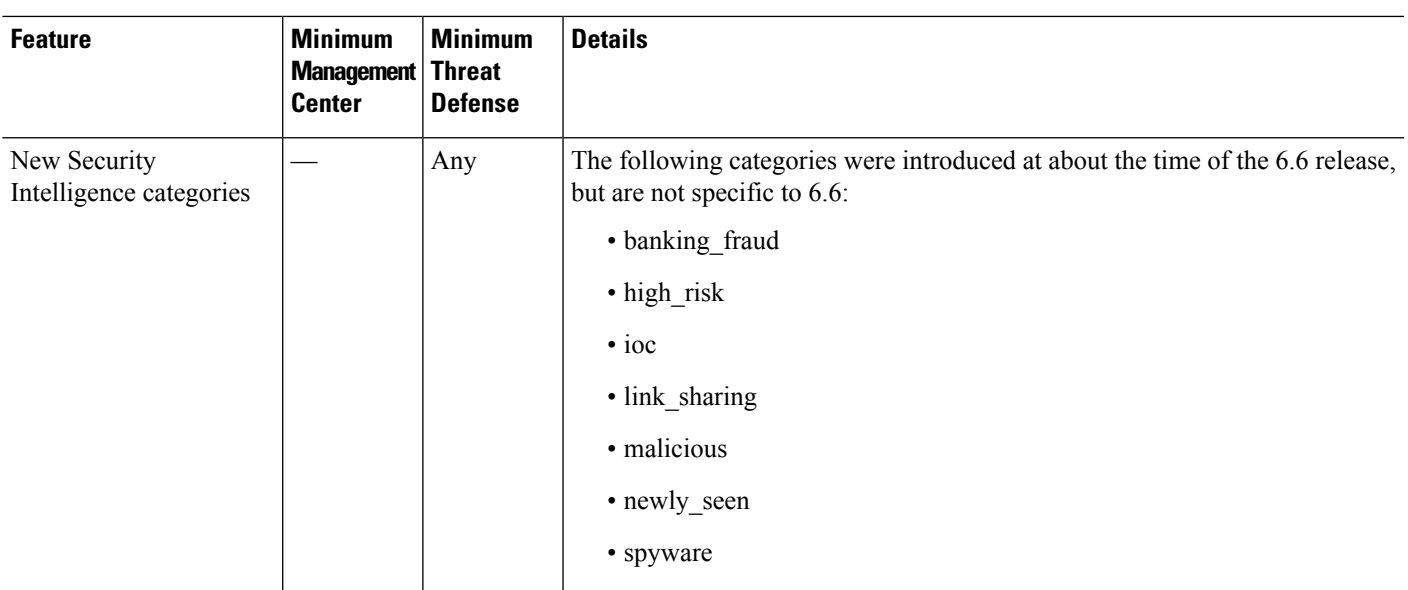

 $\mathbf I$